# CHAPTER

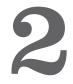

# **Telling the Story**

Creating a Storyboard Digitizing Assets Organizing Your Computer to Work: File Management in iMovie

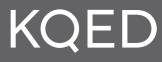

### Creating a Storyboard

Up to this point, we have focused our discussions on defining digital storytelling. We've also offered suggestions on how to think about a story you would like to tell and the various story styles you can use to visually express your story. In this chapter your story will begin to take shape. You will learn how to create a storyboard, then begin working on the computer to organize and digitize your materials in preparation for the video edit.

Creating a storyboard for your digital story is an important and necessary process for visualizing what your story will look like in its completed form. The digital stories made in this workshop are time based—they progress across time in a linear format. A storyboard is a visual road map that allows you to organize what you will be seeing and hearing as your story moves from beginning to end. Creating a detailed storyboard in advance of the editing process helps you to think about the images (photographs, video, other types of artwork) your story will need and provides a guide for you to follow during the edit. Having a well-thought-out storyboard in advance of production reduces the likelihood that you will end up frantically searching for visuals as you go along.

#### THE STORYBOARD TEMPLATE

We have provided a blank storyboard template at the end of the manual for you to create your storyboard. Starting in the upper-left corner of the page, use the square boxes for simple sketches or drawings to represent the visuals that will be taking place. The space beneath the boxes is used to indicate the audio that accompanies the visual. It is not necessary for you to include the entire text of your script in this space, but it may be helpful to include the beginning and end of the audio portion for each panel so you are clear on exactly what will be said in that section of the story.

Move from left to right, filling in the panels with script and key images as you go. The final panel should be the end of the story, and don't forget a panel for credits! How detailed you make your storyboard is up to you. If this is your first digital story, you may wish to organize your storyboard so each scene change is a new panel. You may prefer to create your storyboard based on the script, with a new panel for each sentence. The main thing is for your story script to be complete and for you to be familiar with all the images needed to support it and to know exactly where they will be used. As you move into the next sections of this manual and begin working on the computer, keep your completed storyboard handy for reference. And remember, your storyboard is a map to guide you—it is not set in stone, and it will likely change as you start to create your piece.

## **Digitizing Assets**

We have provided a blank storyboard template at the end of the manual for you to create your storyboard. Starting in the upper-left corner of the page, use the square boxes for simple sketches or drawings to represent the visuals that will be taking place. The space beneath the boxes is used to indicate the audio that accompanies the visual. It is not necessary for you to include the entire text of your script in this space, but it may be helpful to include the beginning and end of the audio portion for each panel so you are clear on exactly what will be said in that section of the story.

Move from left to right, filling in the panels with script and key images as you go. The final panel should be the end of the story, and don't forget a panel for credits! How detailed you make your storyboard is up to you. If this is your first digital story, you may wish to organize your storyboard so each scene change is a new panel. You may prefer to create your storyboard based on the script, with a new panel for each sentence. The main thing is for your story script to be complete and for you to be familiar with all the images needed to support it and to know exactly where they will be used. As you move into the next sections of this manual and begin working on the computer, keep your completed storyboard handy for reference. Remember, your storyboard is a map to guide you—it's not set in stone and will likely change as you start to create your piece.

#### OWNERSHIP OF MATERIALS

Before we move on to the details of digitizing your materials, we'll briefly address the issue of ownership of materials and using materials in your digital story that you don't own. When you are considering and gathering images and music for your digital story, keep track of who owns or created the images and sounds you plan to include. Using materials that are exclusively owned by you—meaning you took the photograph, created the artwork, wrote the soundtrack—ensures there are no copyright infringement implications. However, as a beginner, you probably don't have all of the materials you need and will therefore need to supplement your story with images and sounds created by others.

The Fair Use Policy of the Copyright Law of the United States of America traditionally allows you to use someone else's work of art to create a new work of art. However, record and entertainment lawyers contesting this approach are attempting to redefine the Fair Use Policy to mean no use without permission or likely compensation. Copyright attorneys are deep in battle, so stay tuned for further developments. In the meantime, if you choose to use images or music in your digital story that are not your own, please acknowledge and credit the author of the material.

#### PREPARING VISUALS

Visuals are essential to a good digital story. Images used for the video portion of your digital story reinforce the audio as well as help move the story forward and provide context. Visuals can be photographs, video, scanned memorabilia (newspaper clippings and other flat art) and artifacts. Following are processes for digitizing various forms of visuals.

#### CAPTURING (STILL) PHOTOS FROM A DIGITAL CAMERA

Photographs taken using a digital camera are ideal for digital storytelling purposes because they do not require resizing or alteration of the pixel resolution before use. For the most part, digital cameras, regardless of brand or model, do not need software to transfer, or download, the photographs to a computer. The most commonly used camera storage devices are memory cards and memory sticks. Depending on your computer, some of these storage devices can be inserted directly into the equipment. If your computer does not provide for an internal reader, an external reader can be used. Such readers are connected to the computer via a digital cable, and they may require software for operation.

When read correctly by your computer, your digital photographs will appear in a folder on your computer desktop. To view them, double-click the folder to open it, then select each file (the photographs will likely appear as .jpg files) by double-clicking it. Select all of the photos in the file by selecting All (**Apple or Command + A/Ctrl + A**) and double-clicking the selection.

In some cases, Apple's iPhoto application will launch automatically to view the photos. It is your choice whether or not to use iPhoto to organize your photos. We suggest organizing all of your digital storytelling project files, including photograph files, in a separate folder on the desktop. For simplicity, name a folder with your name followed by the word **"Materials"** (example: **Leslie Rule Materials**). Create subfolders to hold categories of materials, such as **"Scans"** and **"Photographs."** Move your desired photos from the digital device folder into your Photographs folder by selecting, then dragging and dropping them.

Create the following folder structure on your desktop to contain your materials: Folder: Leslie Rule Materials Subfolder: Scans Subfolder: Photographs

#### SCANNING NONDIGITAL MATERIALS

Although preparing digital photographs for your digital story is relatively straightforward, some of the images you wish to use may not have been created digitally and therefore will need to be digitized before they can be included. To digitize hard-copy materials such as photographs, memorabilia, articles and artifacts, use a scanner. Scanning is an easily learned skill, but requires more time than merely downloading images from a digital camera.

To scan materials, be sure you have a scanner that is compatible with your computer and that the necessary scanning software installed. (Adobe Photoshop and Adobe Photoshop Elements both have the ability to import scans. Check their Help sections for information regarding installation of the necessary plug-ins.) A flatbed scanner will accommodate almost all still photographs and hard-copy materials and may include an adapter for scanning slides.

Scan your material at 300 dpi resolution. Save all of your scans in your Scans subfolder and title each scan file as clearly as possible so you can identify the content by its name. For the purposes of digital storytelling, save your scans to your computer in jpg (pronounced jay-peg) format. An example of a correctly titled and saved scan would look like this: redflower.jpg.

If you have a lot of photos or other memorabilia, you may want to scan several items at once, saving the group scan as a single file. You can reopen this file at a later time and use the cut and paste functions or the Divide Scanned Photos option in Photoshop Elements to separate single images into new individual files.

ENHANCE PHOTOS USING ADOBE PHOTOSHOP ELEMENTS Very few photos are perfect. When you examine yours with a critical eye, you may notice that some are faded or yellowed with age, over- or underexposed, crooked, even out of focus. Depending on the context in which these images are to be used, these imperfections can add authenticity to your story—but they can also be distracting.

One of the wondrous features of working with digital imagery is the ability to color-correct, enhance and edit the images using software created specifically for these purposes. The KQED DSI recommends software by Adobe Systems. For the beginner, Adobe Photoshop Elements, available for both the Mac and the Windows platform, is an affordably priced, yet powerful consumer-level enhancement and organization application designed for anyone wishing to improve or alter their photographs.

For the more ambitious and experienced user, Adobe Photoshop is the professional-level version of Elements. It is an industry standard, and although it costs significantly more than Elements, it is a much more in-depth application, capable of advanced digital image enhancement as well as graphic and Web design functions.

Before you import your photos into iMovie or Movie Maker, the KQED DSI recommends taking a few quick (five minutes) and easy steps to improve any photo by 90 percent. These steps include: rotating, straightening, cropping, correcting color, and using the clone stamp tool and, if needed, the red-eye correction tool. Take a few minutes to apply these easy enhancements to each photo and you will see a dramatic improvement in your photographs!

To begin using Photoshop Elements, double-click the application icon (a digital camera) in the dock of your Mac or on the desktop in Windows.

#### **Open an Image**

Open an image that you wish to alter/enhance by using the standard **File>Open** approach and navigating to a target image, likely located in your Scans subfolder. If the image you want to work on happens to be part of a group of multiple scanned images, you can easily separate the individual images by choosing **Image>Divide Scanned Photos.** Notice that each image separates from the group scan and is now its own individual copy located in the **Photo Bin** in the lower portion of your workspace (you may need to un-collapse the Photo Bin area to view the photos). Divide Scanned Photos may not place the images into their correct orientation, but it does apply an automatic straighten pass that may be sufficient. If further straightening is necessary, refer to the Straighten and Crop section below.

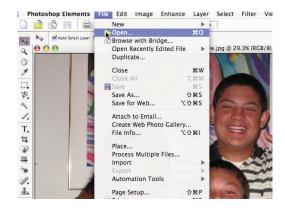

Open an Image

#### Rotate

The first step to improve your image is to make sure the orientation of the photo is correct. This means that people, buildings, landscapes—whatever your subject—should be facing in the correct direction. To rotate a photo, choose Image>Rotate and select the correct direction, 90° left or right. You may need to rotate more than once. You can also flip images horizontally or vertically to suit your purposes. Name and save your work.

#### Straighten and Crop

Materials that have been scanned manually often appear crooked. As is true with many software applications, Adobe Photoshop Elements offers several methods for straightening. Elements' Straighten command provides automatic straightening and its Straighten and Crop command automatically straightens and crops. To use the Straighten command, choose Image>Rotate>Straighten. Try the Straighten and Crop command by choosing Image>Rotate>Straighten and Crop. If the results are not to your liking (and they probably will not be), you can undo the action by pressing the Apple (or Command) + Z or Ctrl + Z keys simultaneously. To have more control over straightening your image, choose the Straighten tool from the Tools palette. The Straighten tool works on the premise of straightening along a horizontal line. Try to locate a clear horizontal line in your image and drag out a line from end to end; Elements will automatically straighten the image along the horizontal line. When using the Straighten tool, choose the Grow or Shrink to Fit option from the pull-down menu in the Canvas Options; this will provide more flexibility and control in the cropping process. Also, check the Rotate All Layers box, even though you may be working with only one layer.

You can dramatically shift the attention from one part of an image to another part of the image by using the **Crop** tool. Ask yourself where you want the focus of this picture to be, then crop accordingly. For example, if you are using a photograph featuring people central to your story, but in the background of the photo is an airplane that is not relevant to the story, crop the image as close to the people as possible and delete the portion containing the plane.

To crop a photo, select the Crop tool from the Tools palette. Use your mouse to click and drag over the part of the image you want to keep. When you release the mouse button, a bounding box is now in place. The area inside the box is what you wish to keep and the area outside the box (in the shaded area) will be

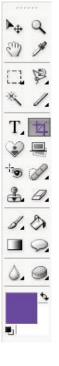

discarded. If you are not happy with the crop you have selected, press the ESC key, which will remove the bounding box. You can then redraw your crop. You may also use the handles on the corners and sides of the crop to reposition the crop as desired. When you are satisfied with the areas to be retained and to be discarded, complete the crop by clicking Enter or by clicking the green checkmark located at the lower-right corner of the crop box. Cancel the crop by clicking the red Cancel button.

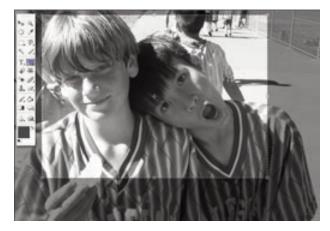

Crop tool

Helpful Hint: In setting your crop, remember that you are preparing images for use in a video production where the aspect ratio is horizontal (wider as opposed to taller). Although most desktop video editors automatically scale images to fit their aspect ratio, for the best-looking results in your digital story, select a crop that is approximately 4 lengths wide to 3 lengths tall. If you prefer to set a pixel size to help you set a crop, set the crop width to 4 inches and the crop height to 3 inches. This will give you an idea of what the horizontal aspect ratio will look like. An image that is cropped vertically (taller than wider) will appear smaller in the video edit because the video editor will accommodate for the aspect ratio of the image and will automatically insert a black background to fill in the empty horizontal space that does not contain part of the image.

Once the crop has been made, save the cropped image as a new (separate) file. To do this, choose **File>Save As**. If you just do a regular Save instead of a Save As, you will lose the original image and be left with only the cropped one.

#### **Correcting Colors**

Photoshop Elements provides nearly endless possibilities for correcting and adjusting the color of images, including a series of automatic functions accessed through the **Enhance** menu. These automatic processes include **Auto Smart Fix, Auto Levels, Auto Contrast, Auto Color Correction, Auto Sharpen** and **Auto Red Eye Fix**. Although these automatic functions may provide successful results, there are other options that can target specific color problems. Here we will detail instructions for several processes to help you dramatically improve the color quality of your photos.

If you are using older scanned photos in your project, you may notice that, with age, some photos may have developed a cast of color. This color cast can often be easily corrected by choosing **Enhance>Adjust Color>Remove Color Cast**. Following the instructions in the dialog box, use the eyedropper tool to choose a part of the image that should be gray, white or black. Elements will adjust the photo based on where you click. You can move the dropper around and review the results as you go until you find the result you like. Click OK to accept.

Adjust the hue and saturation of your photos by choosing **Enhance>Adjust Color>Adjust Hue/Saturation**. This process is helpful for correcting color saturation (purity of color) and hues (colors) in photos whose colors look washed out or oversaturated.

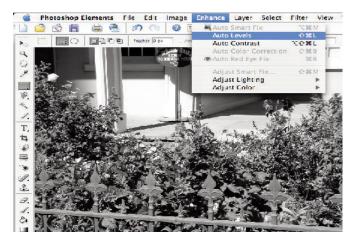

Auto Levels

Another option for adjusting the overall color balance of your image is to use the Color Variations option. Choose **Enhance>Adjust Color>Color Variations**. This option operates on a color wheel theory, in which by adding one color you subtract from another. Select an area of the image to adjust, such as the default midtones, then adjust the color intensity by increasing or decreasing Red, Green or Blue. You may also Lighten or Darken the image. Preview your changes in the before-and-after area until you are satisfied with the results, then click OK to accept.

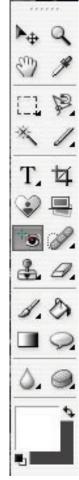

Adjust the skin tones of your human subjects by using a function specifically designed for this task. **Choose Enhance>Adjust Color>Adjust Color for Skin Tone**. Then click an area of the subject's skin tone and Elements will attempt to improve the color. You can also make adjustments by adding or removing yellow/orange to/from the skin tone using the **Tan slider**, and you can increase or decrease the amount of red/pink in the skin tone using the **Blush slider**. Adjust the overall temperature of the photo with the Temperature slider, from cool on the left to warm on the right. Preview your work until you are satisfied; use the Reset button to begin again.

Adjust the brightness and contrast of your image by adjusting the luminosity levels. **Choose Enhance>Adjust Lighting>Levels** and a histogram bar graph in the center of the dialog box represents the luminosity, or brightness, levels in the image, from blacks to whites (left to right). Start the process by clicking the **Auto** button; the levels will now be spread from the shadow (black) to the high-light (white) areas of the histogram. Make the midtones lighter or darker by moving the middle slider to the left or right. To apply changes, click OK.

#### **Red-Eye Removal and Retouching**

Red-eye is an undesirable by-product of a photograph taken using flash, and Photoshop Elements offers a tool specifically to remove red-eye. First, zoom in to a comfortable level to clearly see the red-eye. Next choose the **Red Eye Removal** tool from the Tools palette and position it in the area of the red-eye. Place the

cursor in the target area and click the tool once; Elements will process the results and turn the red-eye area of the iris black. If the result is not satisfactory,

undo it by using Ctrl + Z/Apple or Command + Z and try again by repositioning the cursor in a different area of the red-eye.

#### The Clone Stamp Tool

The clone stamp tool is a useful way to easily add or subtract a portion of image (also known as montage) and retouch imperfections in your photographs. To touch up an undesirable blemish from your photo, first select the **Clone Stamp** tool and position it in an area that has the color you wish to use as a replacement color. Select an appropriately sized brush from the pop-up palette in the Options bar or use the keyboard commands of left or right bracket (to the right of the P key) to increase or decrease brush size. Next, click and hold the mouse while pressing the Option (Mac) or Alt (Windows) key; this will pick up the targeted color. Move your cursor to the area you wish to brush out and click your mouse. The color you have previously picked up is now dropped in, replacing an undesirable color or area. Repeat by moving your mouse and clicking, continuing to replace the color until you reach the desired effect.

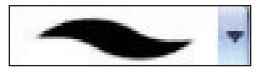

#### Brush

This same action can be used to paint in a montage from the same or another active photo window. To create a montage by selecting an element from one picture and moving it to another, follow the same procedure as for correcting a blemish. If you are planning on moving a large element of a photo, use a larger brush. First, select your desired brush size. Next, select the Clone Stamp tool and collect the pixels located in your target area by clicking and holding the mouse while pressing the Option/Alt key. Then place them in another area of the same photo or in another active photo window by holding down your mouse button and "painting" in the image.

Adobe Photoshop and Adobe Photoshop Elements offer many creative options for enhancing and editing your photos. To get the most from these applications, we recommend spending some time looking at the various features available and experimenting with them. You can also utilize the Help function to search by subject for useful instructions and tips to better use the software.

# Organizing Your Computer to Work: File Management in iMovie

The KQED DSI used software created by Apple to edit digital stories. The iLife Suite is a collection of software applications developed by Apple to work seamlessly with each other to manage, enhance and help you create your multimedia collections and projects. Although the newest machines are shipping with the updated iLife 08 Suite, we prefer to use the 06 version of iMovie because of a radically redesigned interface that is much less intuitive. We do use the other applications in the newer iLife 08 Suite. You can use either. There is a free download of iMovie 06 at www.apple.com/support/downloads/imovieHD6.html. The iLife 06 Suite contains: iMovie HD, a video editing application and the primary tool used by KQED workshops to edit a digital story; iPhoto, a photograph organization tool; iDVD, for creating and burning DVDs; iTunes, for managing and playing your music collection; Garage Band, a sound production application that allows you to score your own arrangements; and iWeb, an innovative application that makes it easy to create custom websites.

KQED teaches iMovie as its video editing solution for several reasons. The KQED DSI computer lab is taught on the Mac platform and iMovie was developed for Mac using its own operating system. iMovie's low cost is also a determining factor—it is included free with all new Mac purchases and is an intuitive, easy-to-learn program that is fun to use and provides results with very high production values.

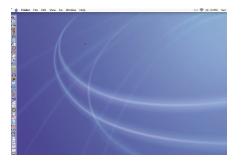

iMovie HD

Dock

iMovie HD

Let's take a look at the structure and features of iMovie HD. In order to work efficiently, you should understand how to open or "launch" the software, how to name your work, how to import your prepared materials, and how to resume a project if you stop working for a while.

By default, with the Mac OSX operating system all of the iLife 06 Suite application icons are located in the dock of your computer. To launch iMovie HD, double-click the iMovie icon, which resembles a film clapboard for iMovie 06 and a star for iMovie 08.

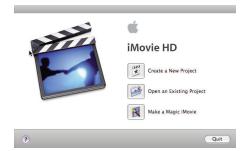

Welcome Screen

When you open iMovie HD, it will open up the last project your were working on. If you have not yet started a project, it will open a welcome screen. This welcome screen appears first and will prompt you to Create a New Project, Open an Existing Project or Make a Magic Movie. The welcome screen also offers the option to Quit. You will be starting a new project, so select Create a New Project. A standard Save dialog box will prompt you to name your project and to save it to a desired location on your computer. For easy recognition, we recommend you title your project using your first and last names (Project: LeslieRule) and save it to your desktop. Your new iMovie HD project file is represented by a clapboard/star icon.

The next time you open iMovie, the program will automatically open the most recently named project. This allows you to continuing working where you left off. If you prefer to open another iMovie file, choose File>Open from the pull-down menu. If you wish to return to the welcome screen, choose File>Close Window (you will be prompted to save any open work) and the screen will return to the iMovie HD welcome screen.

A significant change from previous versions of iMovie is the look of the Clips pane. A new pane is the Editing pane, which contains tabs for Titles, Transitions, Video FX and the new Audio FX. Also new, the Media pane now combines access to your Photo and Audio elements. Previously they were separate panes. The functionality remains the same—you can still access your iTunes and iPhoto libraries—but they are now within the Media pane.

Another significant change in iMovie HD from previous versions is the manner in which iMovie imports and manages media assets. Traditional methods of importing media are still available; you can still import media by choosing **File>Import**, navigating to a target file or folder, and choosing **Open**. iMovie will import the material selected. Another option for importing is to drag and drop acceptable format files directly from a folder onto the Clip pane. Keep in mind that iMovie HD does not recognize .wma files and will not import them.

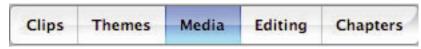

Media Pane

Although those methods do work, the preferred manner of managing your work is via the new Media pane. By preparing all of your images in advance, saving to a folder on the desktop and then moving the folder of final images into your iPhotos library, you will be able to easily access your images via the Media pane by using the Photos tab. Move your folder of images into iPhotos by selecting the target folder and dragging it directly onto the iPhoto icon in the dock. iPhoto will automatically import all of your images. Once the import process is complete, you can order your images as you like by creating albums. First Shift+Click to select all of the desired images you want to place in order, then click the + button at the far lower left of the iPhotos window and create a new album. The images you have selected will now be placed into the newly named album.

The same approach—ordering your files in advance—is advised for audio assets. Prepare a folder on your desktop to contain your audio files, both your voiceover narration and your sound tracks. Move this file into your iTunes

library. Then you are able to access these files from the Audio tab of the Media pane. To move a folder from the desktop into iTunes, simply click the folder and drag it onto the iTunes icon in the dock. iTunes will automatically import the contents of the folder into the library. Create new playlists, if desired, by clicking the + button located in the lower-left corner of the iTunes window.

iMovie HD has added these intuitive methods of working in order to make the production process more integrated among the suite of iLife tools. Used in the manner suggested, you will find working with iMovie a fun and easy way to give life to the stories you plan to create.

|                     | Au                                                                                      | dio        | Photos  |          |
|---------------------|-----------------------------------------------------------------------------------------|------------|---------|----------|
|                     | Photo<br>Library<br>chrisramir:<br>danielle im<br>DS_Images<br>CLM<br>leslie's<br>boots | nages      |         |          |
|                     | ater                                                                                    | oceanplant | car     | asel     |
|                     |                                                                                         |            |         |          |
| FACE                |                                                                                         | SKIHS      | JAPA    | NDRM     |
| Pict                | ure 2                                                                                   | Picture 3  |         |          |
| Show Photo Settings |                                                                                         |            |         |          |
| Clips               | Themes                                                                                  | Media      | Editing | Chapters |